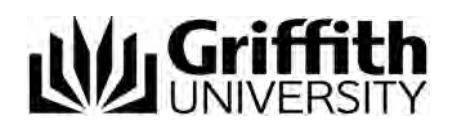

# Applying for credit for Griffith University Head Start

(formerly GUESTS)

Step-by-step user guide

Last modified 4/03/2024

# **Applying for credit as a Griffith University Head Start High School Program student**

#### **How to apply**

Go to Credit transfer website [www.griffith.edu.au/apply/credit-transfer](http://www.griffith.edu.au/apply/credit-transfer) and click on *Apply*

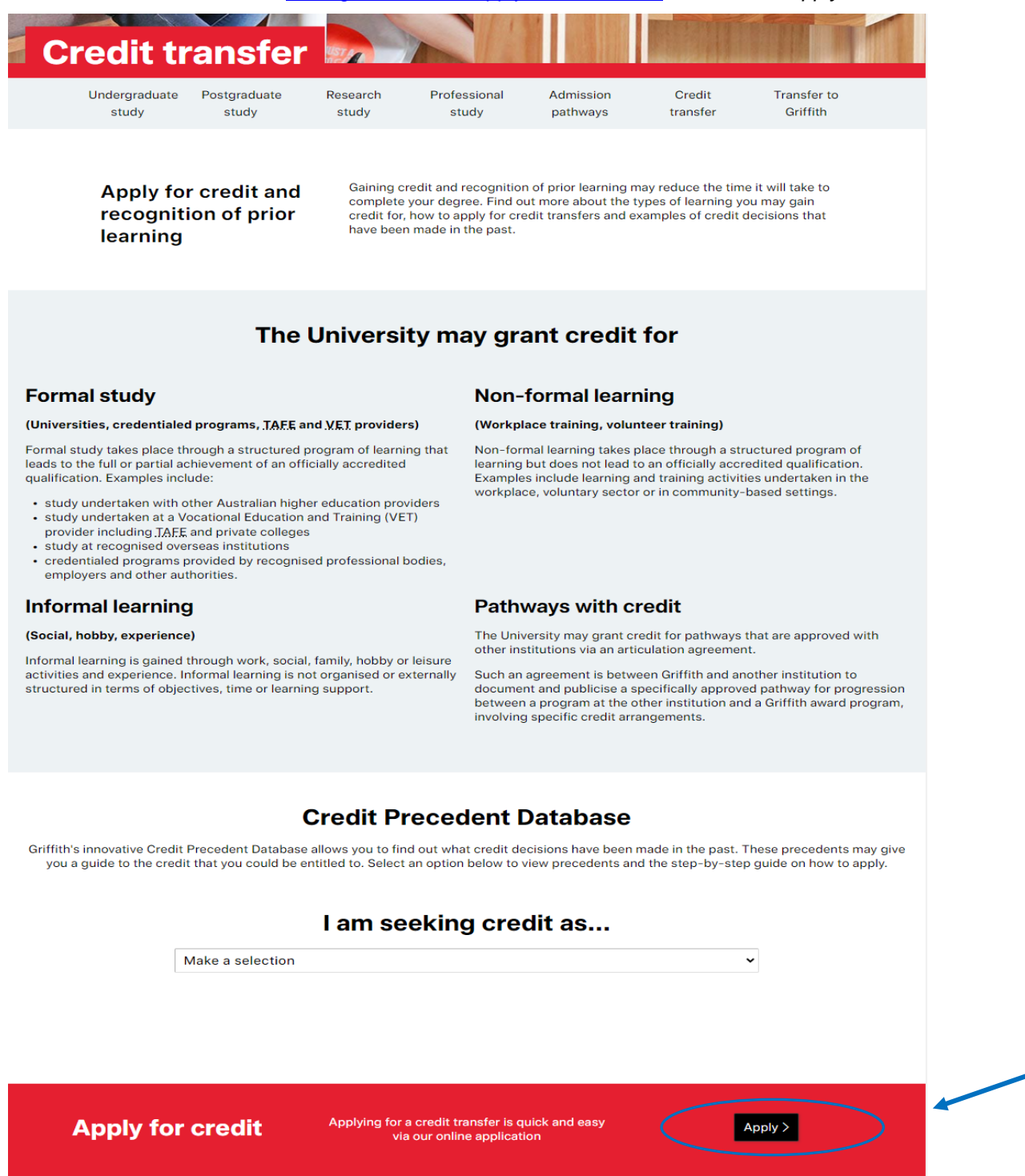

The *Credit for prior learning application* will be displayed.

Carefully read the information on the welcome window.

Select *Start a New application* to continue **or** if you have already commenced an application, please select *Return to existing applications*.

# Credit for prior learning application

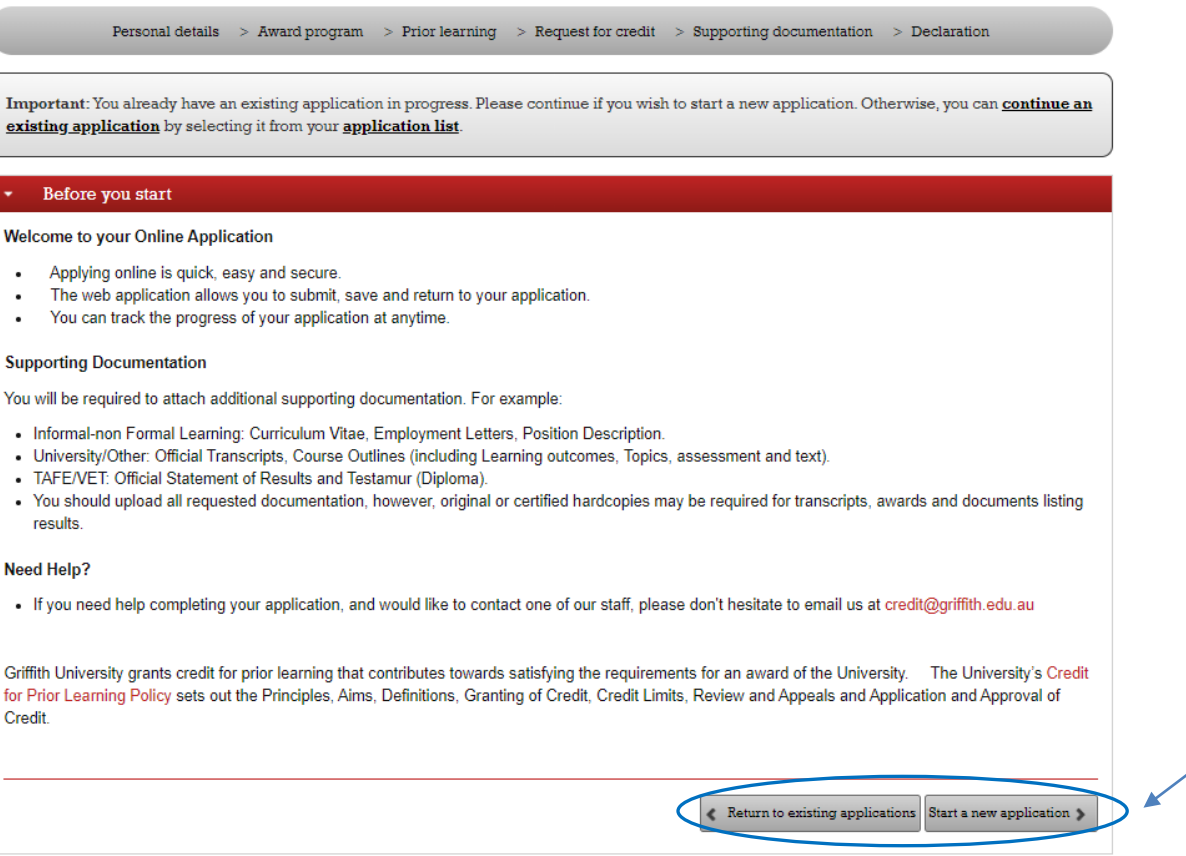

#### **Personal details**

Credit for prior learning application

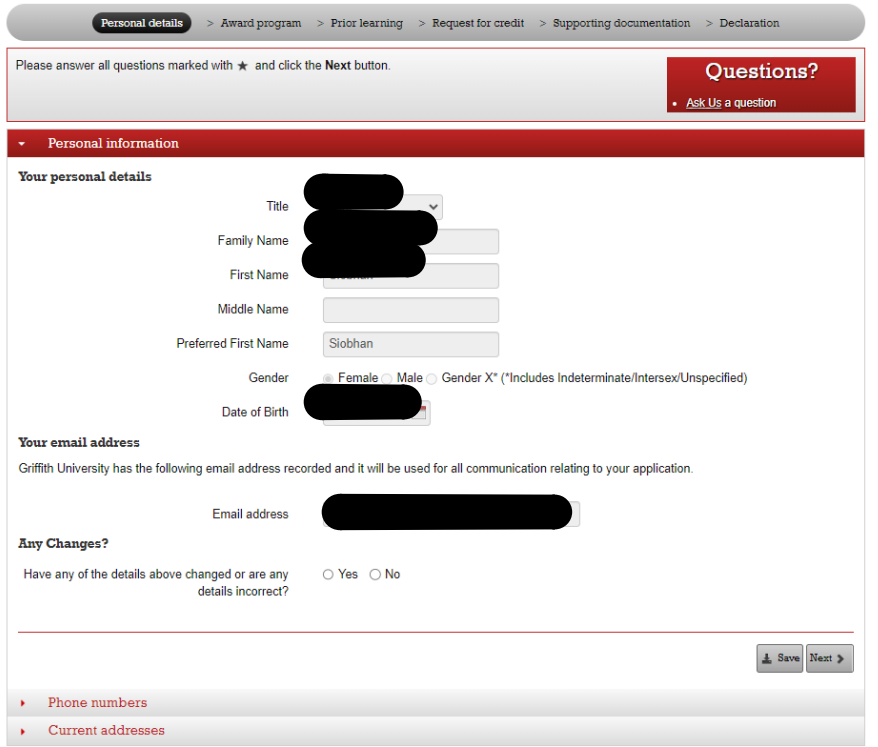

The personal details which you have previously provided will automatically display in the personal information page.

#### **Any changes?**

If any of the details have changed, choose *Yes*.

If the information is correct, choose *No*.

If yes, a text box will display advising that documentary evidence of your current name and date of birth needs to be presented to your Student Connect Centre.

To continue, choose  $\frac{\text{Next } \triangleright}{\text{Next}}$  (Next).

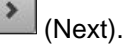

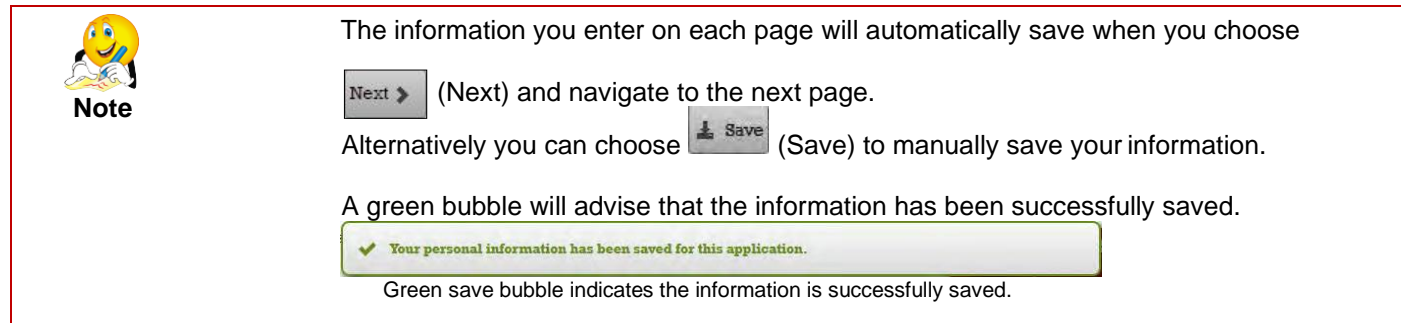

#### **Phone numbers**

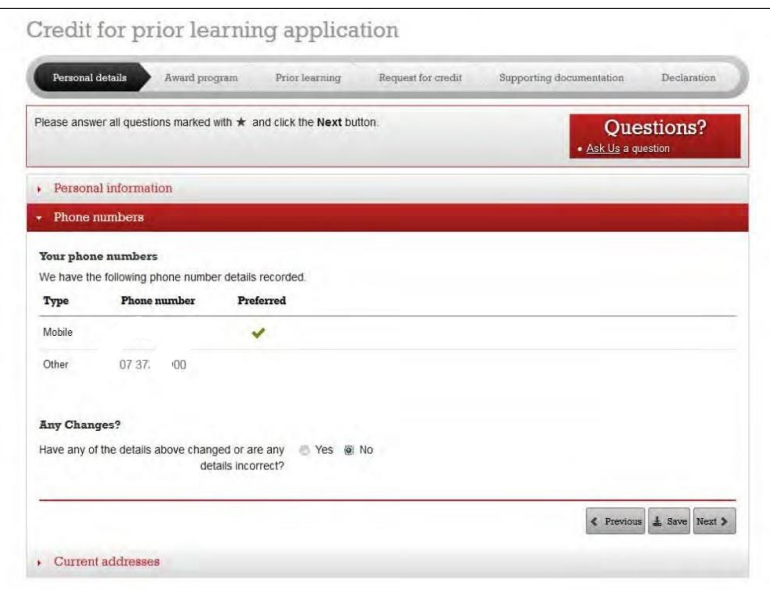

The telephone numbers which you have previously provided will automatically display.

#### **Any changes?**

If any details have changed, choose *Yes*. If the information is correct, choose *No*. If yes, a text box advises that you can update your details in myGriffith.

To continue, choose Next > (Next).

#### **Current address**

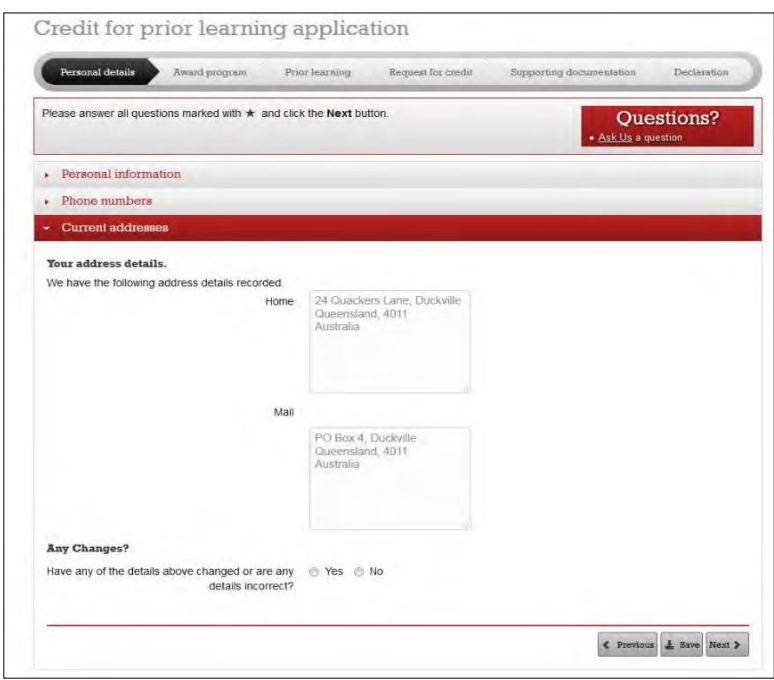

The address which you have previously provided will automatically display.

#### **Any changes?**

If any details have changed, choose *Yes*.

If the information is correct, choose *No*.

If yes a text box advises that you can update your details in myGriffith.

**Further support**<br> **Further support**<br> **Further support**<br> **Function State Page 5**<br> **Email credit@griffith.edu.au** Emai[l credit@griffith.edu.au](mailto:credit@griffith.edu.au) Technical issues – contact IT Help telephone (07) 3735 5555 Applying for credit step-by-step for Head Start user guide

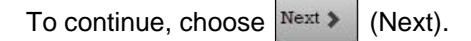

**Award program**

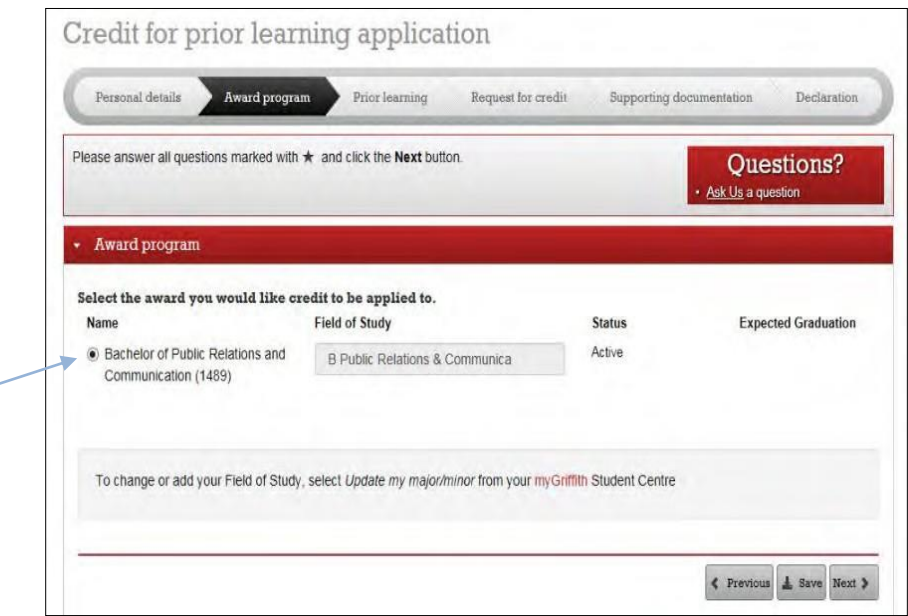

The programs in which you are enrolled will be listed. Select the program for which you are applying for credit.

To continue, choose  $\frac{N_{\text{ext}}}{N_{\text{ext}}}$  (Next).

### **Prior learning**

You need to add your prior study here as a Head Start student. Choose **Add details of prior study** drop down button.

# Credit for prior learning application

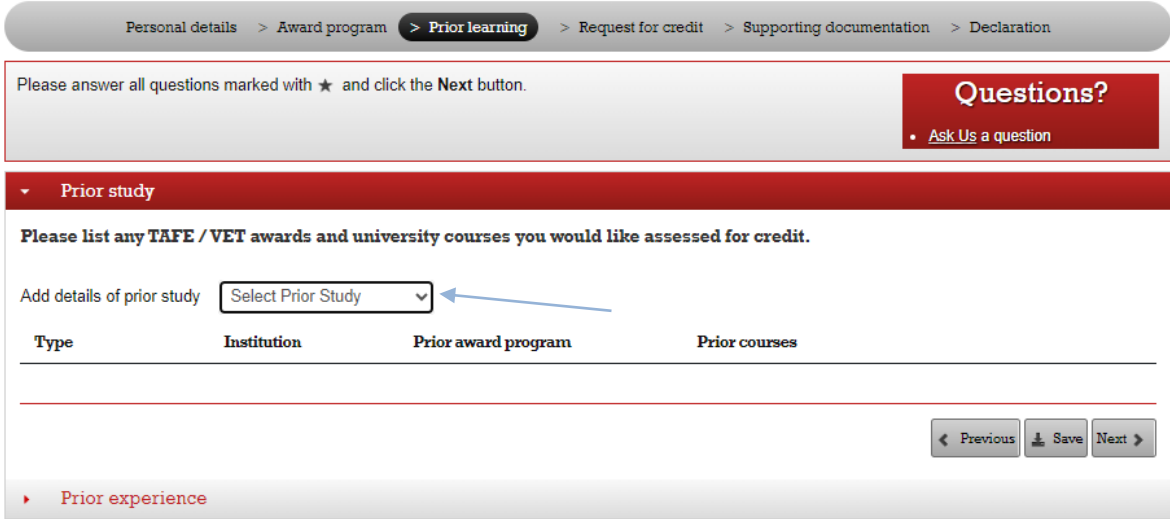

#### Choose **University/Other Study** from the list.

# Credit for prior learning application

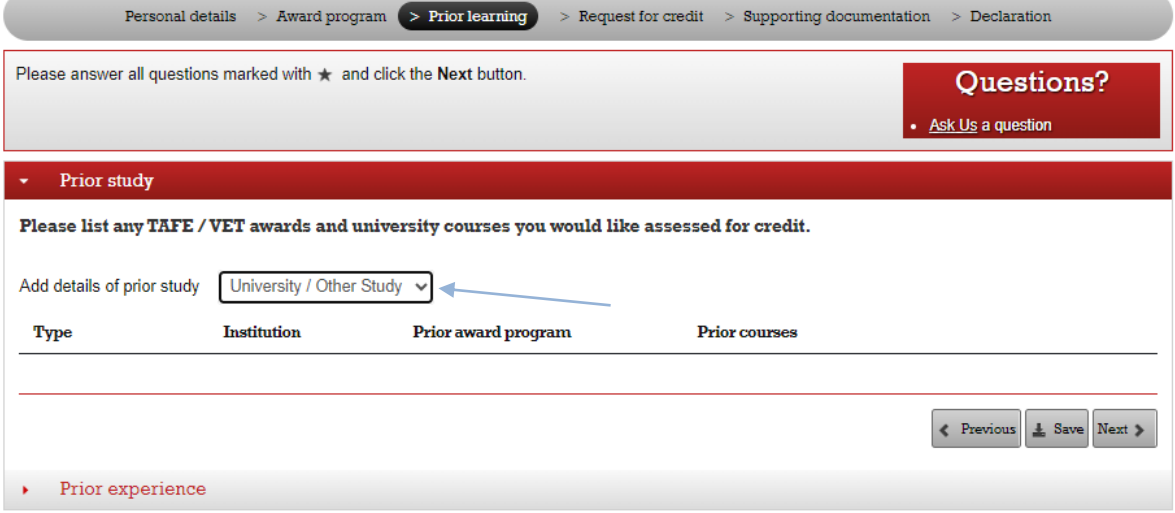

#### The Add Prior Study box will appear.

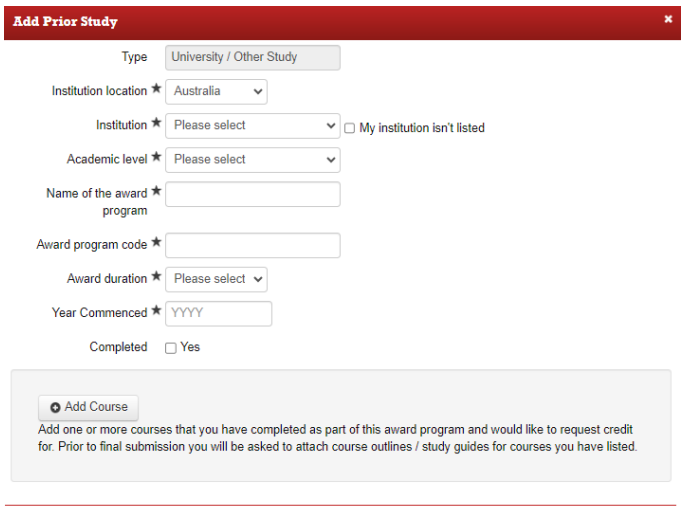

 $\fbox{Cancel} \fbox{Aocept}$ 

Please enter the following information in this Prior study section.

Choose *Institution location* as **Australia Choose Institution as <b>Griffith University**<br> **Choose Academic Level as Bachelor Degree Choose Academic Level as** Type *Name of the award program* as either:

- **Head Start – At School**
- **Head Start – On-campus/Online**

Type *Award program* code as either:

- for Head Start At-school **9933**
- for Head Start On-campus/Online **9912**

*Award Duration* please choose **< 1 Year** *(even if over 2 high school years) Year Commenced* **ie Year commenced Head Start program**  *Completed* **(**tick yes**)** *Completion year* ie **Year completed Head Start program**

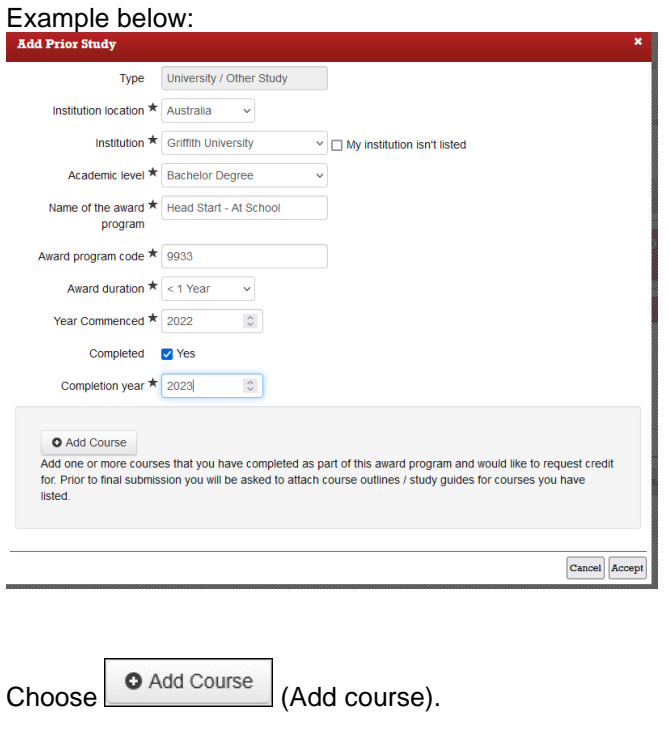

Emai[l credit@griffith.edu.au](mailto:credit@griffith.edu.au)

Technical issues – contact IT Help telephone (07) 3735 5555 Applying for credit step-by-step for Head Start user guide

In the below section, please choose *Course name* and add the course of study that you have completed as a Head Start student (your Griffith academic transcript will list the name and Course code), please add *Course code* and *Completion year*.

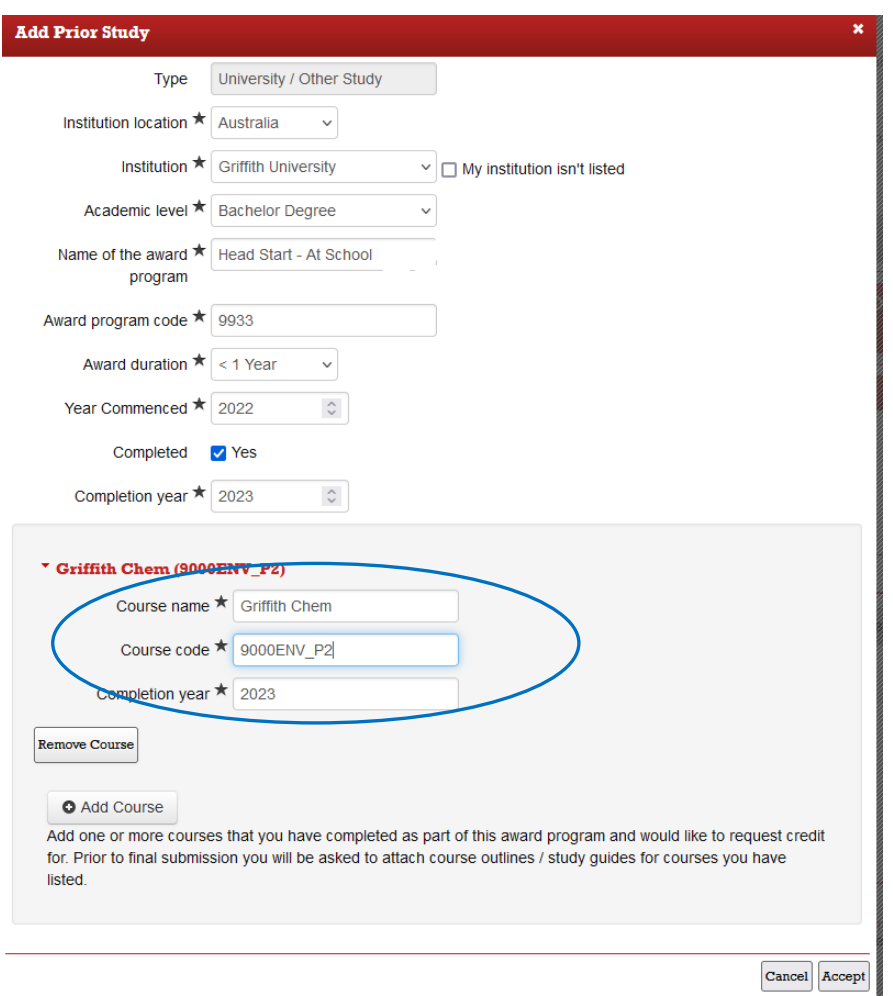

Choose  $\sqrt{\frac{Accept}{Accept}}$  (Accept). A summary of the study will be displayed in the prior study window.

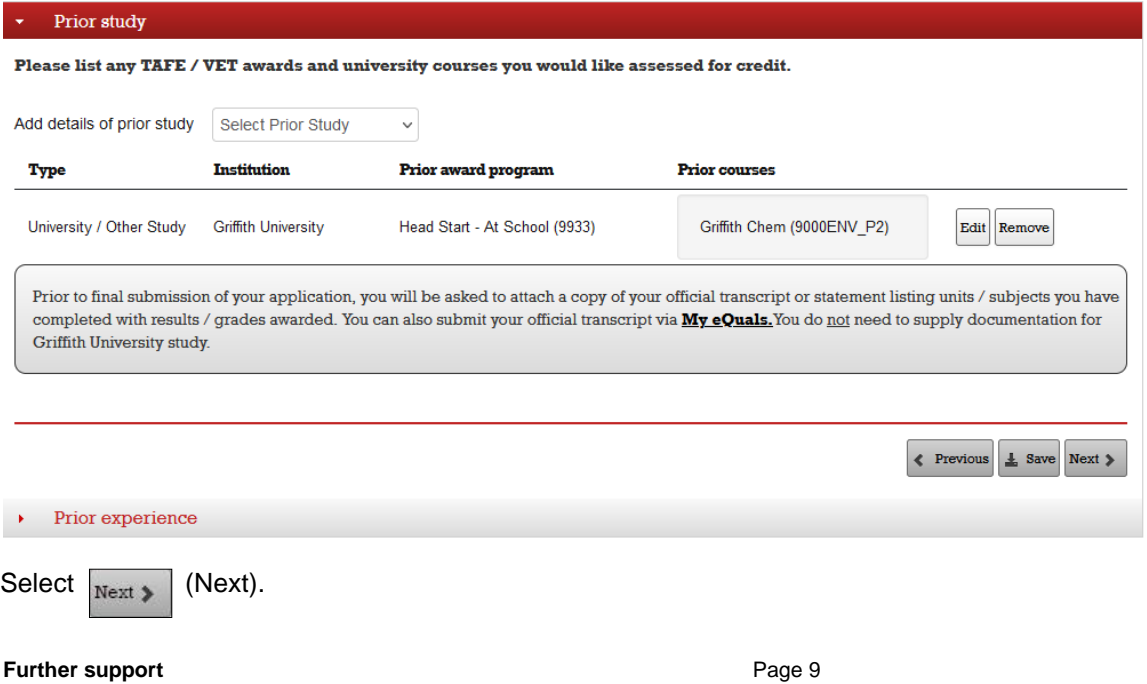

Emai[l credit@griffith.edu.au](mailto:credit@griffith.edu.au) Last Modified on 4/03/2024 Technical issues – contact IT Help telephone (07) 3735 5555 Applying for credit step-by-step for Head Start user guide

Choose *No* for credit based on other experience undertaken and select  $\left|\frac{Next}{Next}\right|$  (Next).

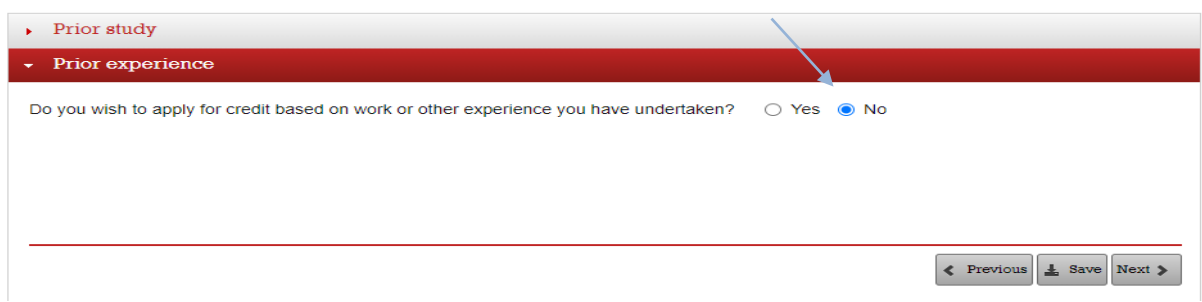

#### Add equivalent course

#### Choose *Add Griffith course* button.

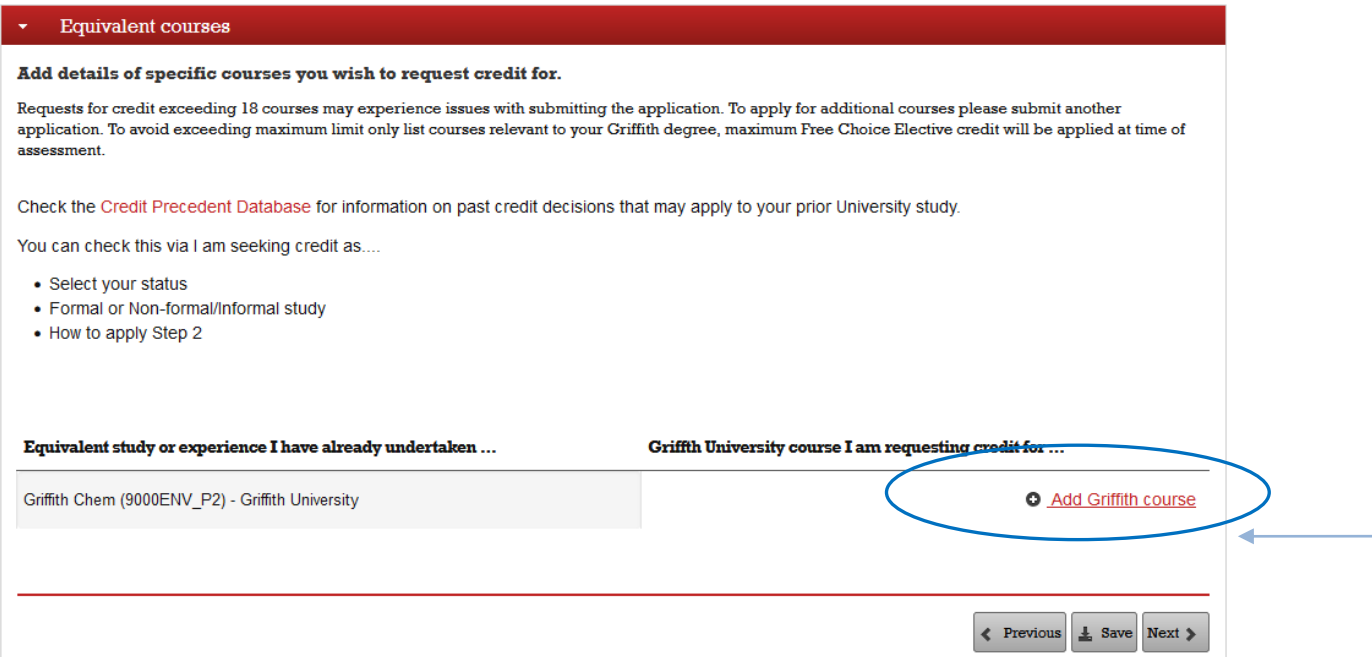

Important list

Add the *Griffith University course I am requesting credit for* (Head Start program At-School refer to webpage: https://www.griffith.edu.au/apply/credit-transfer/high-school-students which lists credit equivalence information.

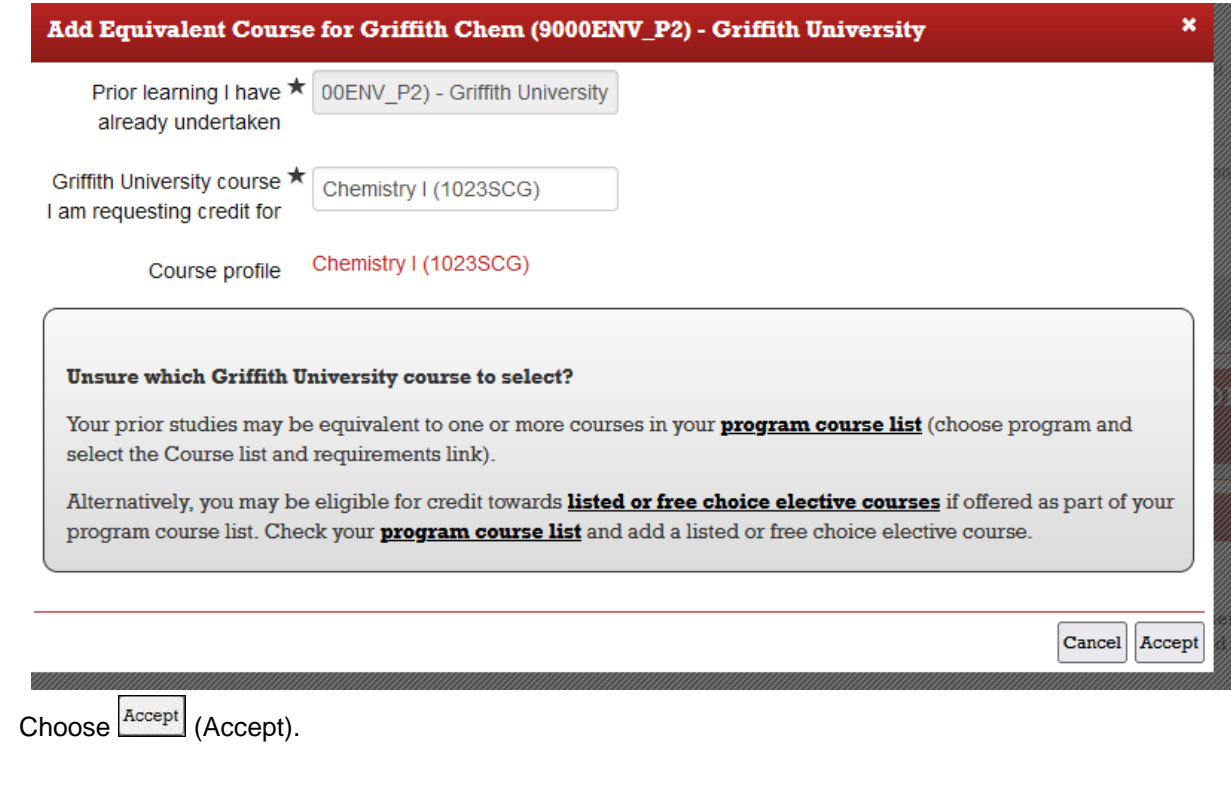

This window will display a summary of the Head Start program undertaken and what Griffith University course you are requesting credit for.

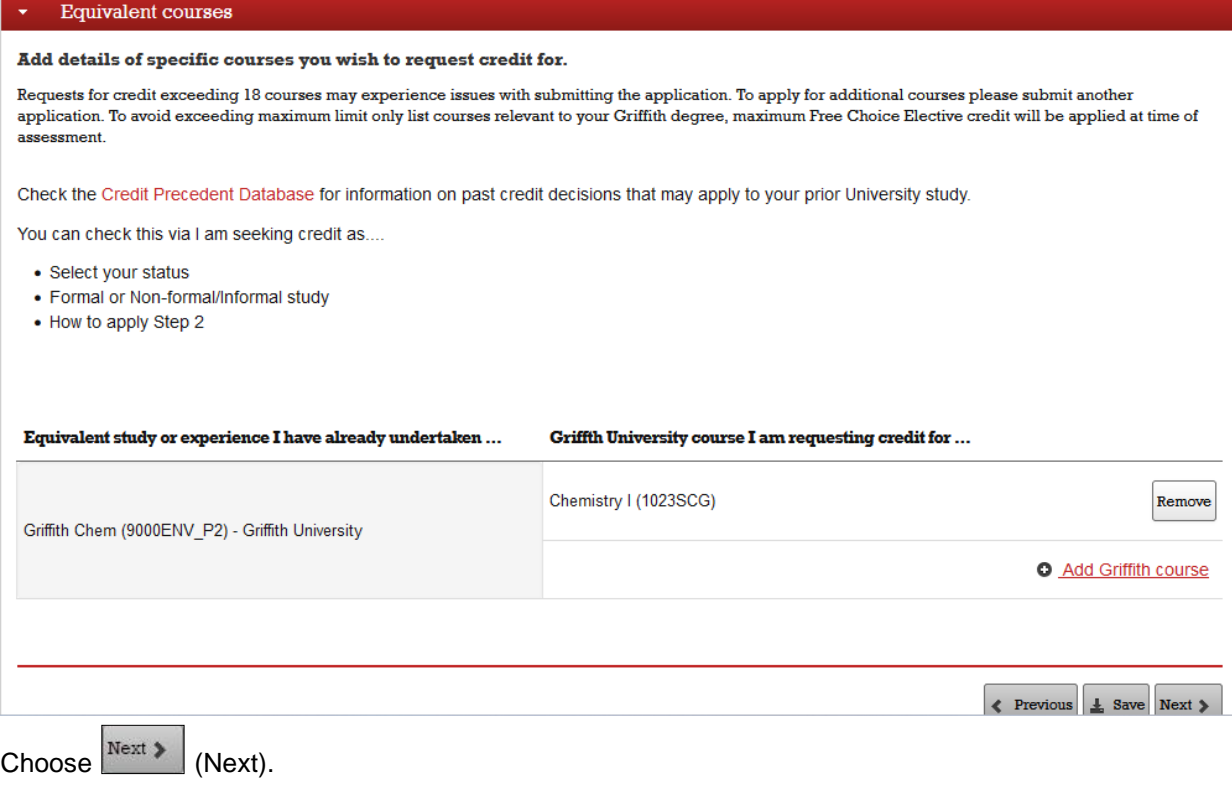

**Further support Page 11** Emai[l credit@griffith.edu.au](mailto:credit@griffith.edu.au) Last Modified on 4/03/2024 Technical issues – contact IT Help telephone (07) 3735 5555 Applying for credit step-by-step for Head Start user guide

#### **Supporting documentation**

Please note you **are not** required to upload an official academic record or course outlines, as we already have access to this documentation. (After submitting your credit application if you receive an email requesting documentation for your Head Start study please **disregard** this request as it will be automatically generated).

## Credit for prior learning application

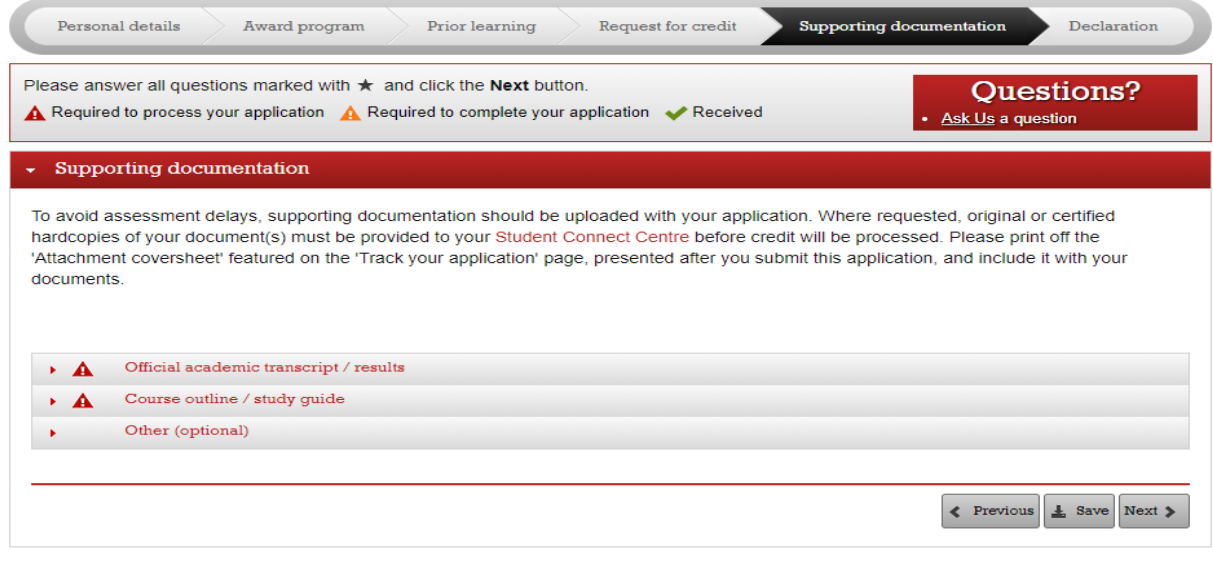

Choose  $N_{\text{ext}}$  (Next).

#### **Declaration**

# Credit for prior learning application

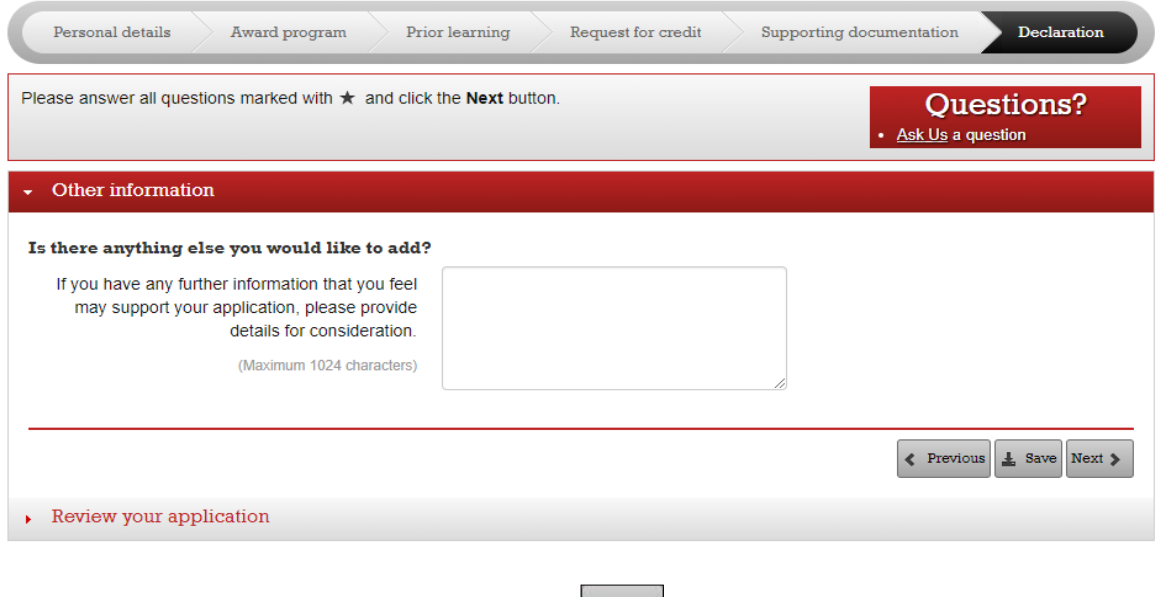

Not necessary to complete this section. Choose  $N<sup>next</sup>$  (Next).

#### Review your application

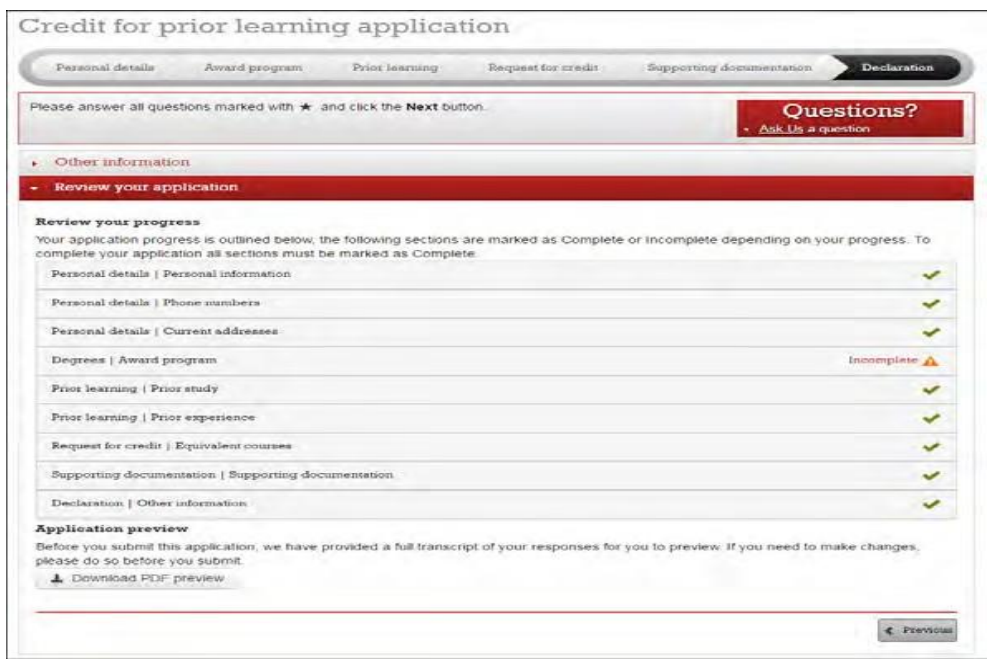

Click any section with **Fig.** (Incomplete) as this section must be completed before the application is submitted aside from supporting documentation.

Choose  $\frac{1}{2}$  save (Save).

Choose *Declaration* on the navigation bar to return to *Review your application*.

#### **Application preview**

Choose  $\left\lfloor \frac{1}{2} \right\rfloor$  Download PDF preview).

The completed application with all your responses will be available for you to preview. It is recommended that you review your responses and make any required changes to the application before submitting.

When you are confident that the application is complete, choose  $\mathbb{R}^{\mathbb{N} \in \mathbb{N}}$  (Next).

#### The Declaration window will be displayed.

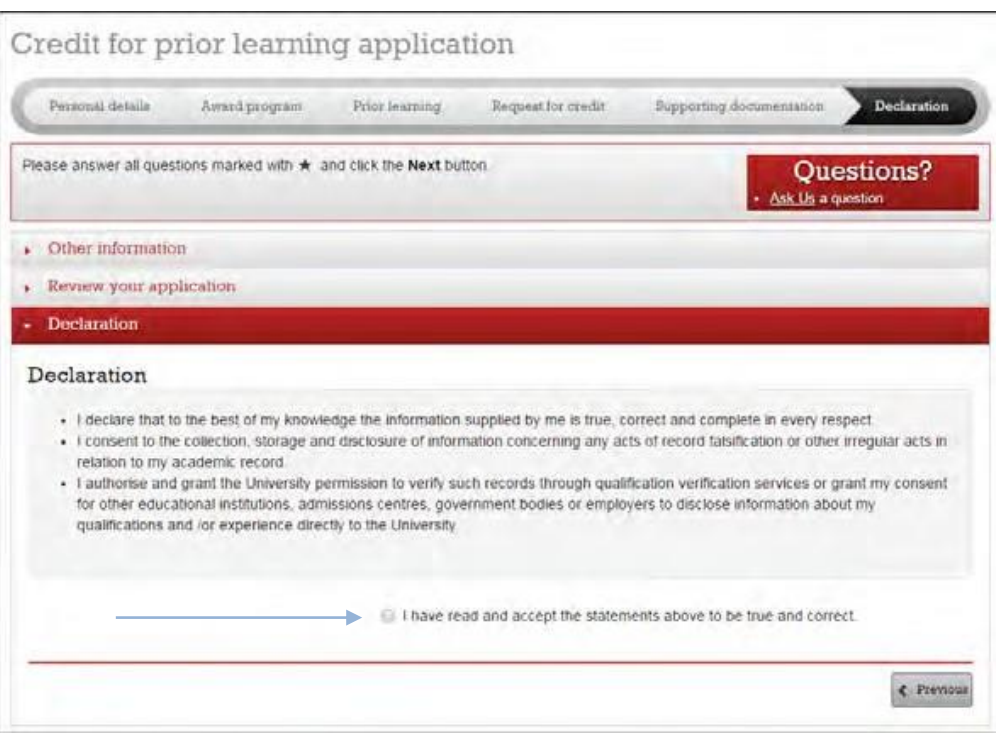

Read the declaration statements. Choose the checkbox.

Choose  $\vert^{\text{summit application}}$  (Submit application).

The confirmation window will display.

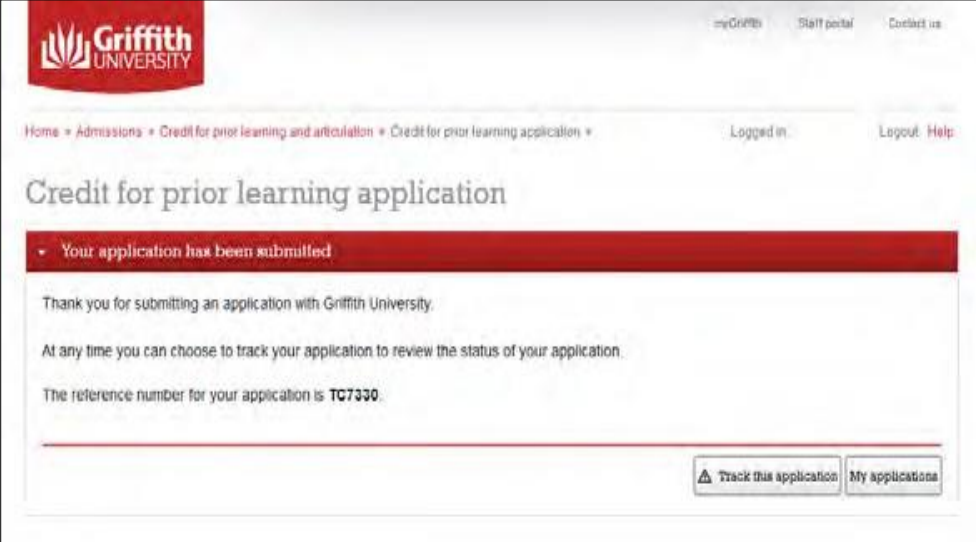

#### **Tracking your application**

Once you have submitted a credit application, you can track the progress and submit additional documents online via the *Track your application* page.

If you have already submitted a credit application, you can track your application on-line. On the My applications web page you can see the status of your application and upload documentation if needed.

#### **Navigating to track your application**

Submission confirmation window

When you submit your application, the confirmation window will display.

Choose  $\Delta$  Track this application (Track this application).

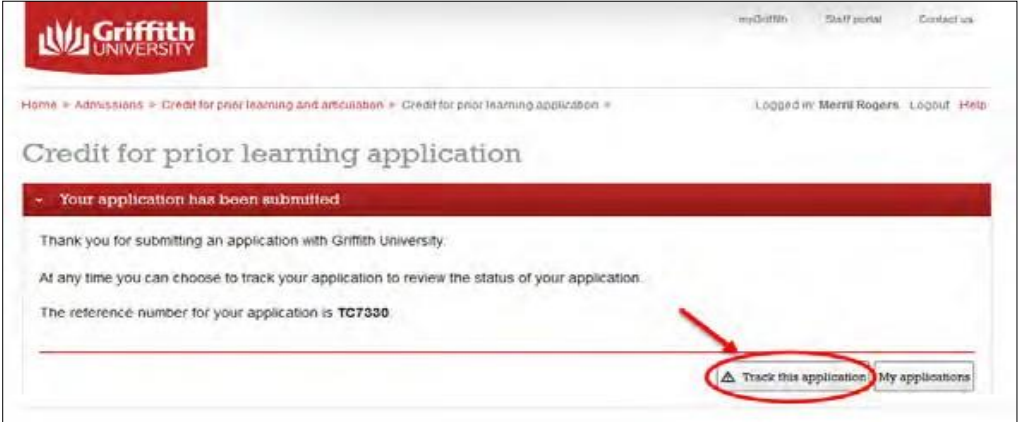

### **From the confirmation email**

Choose TRACK YOUR APPLICATION (Track your application) on the confirmation email. Credit for Prior Learning: Application confirmation  $lnbox = x$ e s **Griffith University** 15:05 (0 minutes ago)  $\leftarrow$ 主  $to me$   $-$ **Ny Griffith** (Your reference number is: TC7330) Dear Donald Thank you for submitting your credit for prior learning application. Once your application has been assessed you will be notified of the outcome via your Griffith University student email account. If required, further info Track my application<br>To keep up to date with the assessment of your application please select the "Track my credit for prior<br>learning application" button below Track my credit for prior learning application Best wishes for your studies<br>Credit Office, Admissions<br>Student Administration, Griffith University **Griffith University** ask us! Gold Coast - Mount Gravatt - Nathan - Logan - South Bank Having trouble reading this email? Mew it online.